# **Important - Before You Go Over the Guide**

Wishlist Member WooCommerce Plus was developed to integrate Wishlist Member and WooCommerce to allow you to sell membership products.

#### Wishlist Member WooCommerce Plus can be used for 2 scenarios:

- 1. **Local Membership Products** WooCommerce & Wishlist Member are installed on the EXACT same domain and WordPress installation
- 2. **External Membership Products -** WooCommerce & Wishlist Member are installed on SEPARATE domains (different WordPress installations)

#### To get to the part of the guide relevant for you, please answer the below question:

Are Your WooCommerce Store and Wishlist Member membership site installed on the exact same domain and WordPress installation OR are they installed on different domains?

WooCommerce & Wishlist Member on the Same Domain >> Go to this guide

WooCommerce & Wishlist Member on Separate Domains >> Start Here

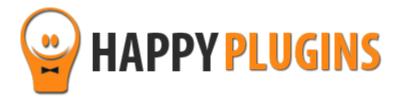

# External Membership Sites Add-Ons Bundle Manual

**WooCommerce & Wishlist Member on Separate Domains** 

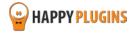

# **Table of Contents**

Introduction to the External Membership Sites Add-Ons Bundle

**Complete Activation Process Summary in 4 Steps** 

Step #1: Downloading the Add-Ons

Step #2: Installing and Activating the Add-Ons

Step #3: Activating the Add-Ons Licenses

Step #4: Setting Up a New External Membership Product

**FAQ** 

**About HappyPlugins** 

**Contact Information** 

**Got Any Suggestions?** 

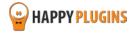

# **Introduction to External Membership Sites Add-Ons Bundle**

\* Relevant only if your WooCommerce store and Wishlist Member are located in 2 different WordPress installations

If your WooCommerce store and Wishlist Member membership site are installed on separate websites you will need to also get the External Membership Sites Add-Ons Bundle.

#### **Examples of Different Websites**

#### Different domains:

- Your WooCommerce store is located in http://yourstore.com
- Your Wishlist membership site is located in http:// yourmembership.com

#### Different sub-domains:

- Your WooCommerce store is located in http://store.yourdomain.com
- Your Wishlist membership site is located in http://membership.yourdomain.com

#### Different directories:

- Your WooCommerce store is located in http://yourdomain.com/store
- Your Wishlist membership site is located in http://yourdomain.com/membership

#### The External Membership Sites Add-Ons Bundle includes 2 add-ons:

- The External Membership Sites Add-On
- The Remote Access Add-On

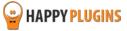

#### The External Membership Sites Add-On

The External Membership Sites Add-on is installed on the same website where your WooCommerce store is and it allows you to manage all external membership products in one table.

The External Membership Products table will be displayed only after you install and activate the add-on.

#### The information displayed in the table includes:

- **Product Name** The product's name
- Status The product's status, for example: published / draft / pending
- Website's URL The URL of the membership site users will register to when purchasing the product
- Level ID The membership level's ID
- Authenticate Notifies you if the integration between your store and the membership site is successful for each product (will be explained further in the manual when we explain about the Remote Access add-on)
- Actions You can click to edit the product's details

| naged per produ                   | ct      |                   |            |              |         |
|-----------------------------------|---------|-------------------|------------|--------------|---------|
| roduct Name                       | Status  | Websites URL      | Level ID   | Authenticate | Actions |
| xternal Level 1                   | Publish | Million Committee | 1426921448 | OK           | Edit    |
| New External<br>Product – Level 1 | Publish |                   | 1426921448 | OK           | Edit    |

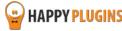

#### The Remote Access Add-on

The Remote Access Add-On is installed on your membership site and **not** on your WooCommerce website. The Remote Access add-on connects your online store and your membership site, and make sure that members will be registered to the relevant membership site correctly (both new and existing members).

You must have the Remote Access Add-On installed on every external membership site you want to register members to.

After you activate the Remote Access add-on, you will be able to see all the information you need in order to set the integration between your membership site and your WooCommerce store.

#### You will see 2 types of information:

1. General Wishlist Member information

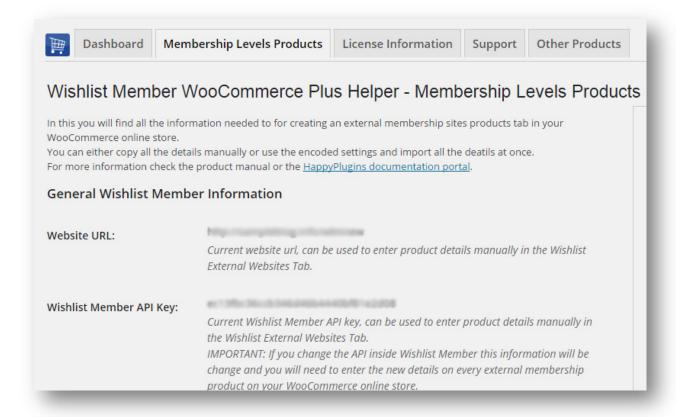

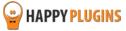

2. Encoded membership levels setting to easily copy-paste the details required for the external integration (we go over how and where to insert the code further down the manual)

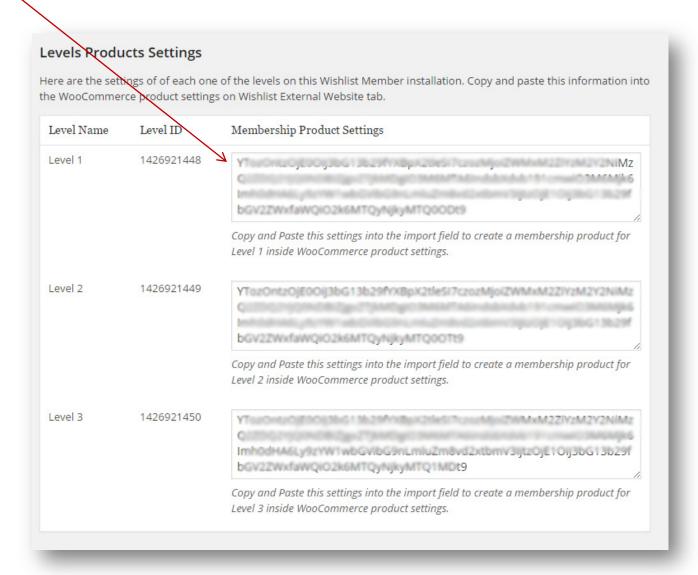

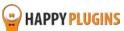

#### How Many Licenses Will I Need for Each Add-On?

For every WooCommerce store you will need 1 license of:

- Wishlist Member WooCommerce Plus Plugin
- External Membership Sites Add-On

For **every** External membership site you will need 1 license of:

Remote Access Add-On

#### For example:

If you want to sell all your products from **one** WooCommerce store, and you want to integrate your store's products to **3** membership sites you will need:

- Wishlist Member WooCommerce Plus Plugin 1 License
- External Membership Sites Add-On 1 License
- Remote Access Add-On 3 Licenses (one license is issued to you for free when you purchase the External Membership Sites Add-On)

If you want to sell all your products from **2** different WooCommerce stores, and you want to integrate all products from **2** stores to **one** membership site you will need:

- Wishlist Member WooCommerce Plus Plugin 2 Licenses
- External Membership Sites Add-On 2 Licenses
- Remote Access Add-On 1 License (one license is issued to you for free when you purchase the External Membership Sites Add-On)

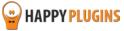

# **Complete Activation Process Summary in 4 Steps**

Follow the steps below to have the External Membership Sites & Remote Access Add-Ons fully activated and functioned on your membership site.

Detailed information about each step will be given further down this manual:

#### Step #1: Downloading the Add-Ons

The External Membership Sites add-on does not have a zip file, only a license key. Download the Remote Access Add-Ons zip file from the Purchase Receipt you received to your email.

#### Step #2: Installing & Activating the Add-Ons

Install the Remote Access add-on zip file on your Wishlist Member membership site just like any other WordPress plugin from the Plugins menu > Add New.

#### Step #3: Activating the Add-Ons Licenses

Activate the add-ons' license using the license key you received to your email.

The External Membership Sites add-on license key needs to be added in the License Key field on your WooCommerce website inside Wishlist Member Easy Digital Downloads Plus > Add-Ons

The Remote Access add-ons license key needs to be added in the License Key field on your Wishlist Member membership site

#### Step #4: Setting Up ad New External Membership Product

In order to integrate WooCommerce and Wishlist Member and start selling external membership products you need to follow the 4 simple steps as described in Step 4.

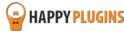

## **Step #1: Downloading the Add-Ons**

The External Membership Sites Add-On **does not** have a zip file, just copy its license key and paste it inside Wishlist Member WooCommerce Plus plugin > Add-Ons tab (we go over this in details on step #3)

The Remote Access Add-On does have a zip file and it can be downloaded from the Purchase Receipt received to your email as seen in the screenshot to your right:

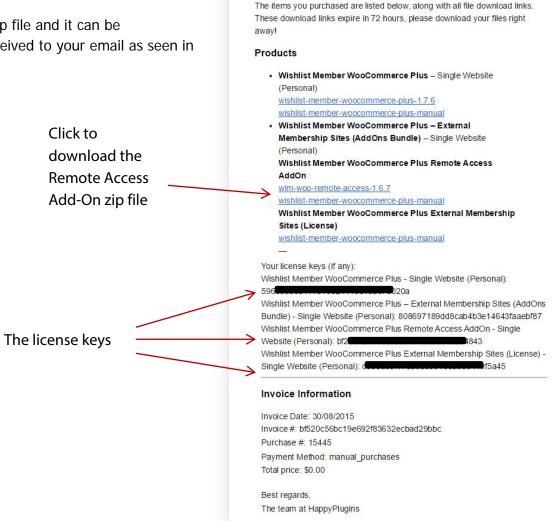

Thank you for purchasing with Happy Plugins Store!

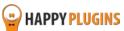

# **Step #2: Installing & Activating the Add-Ons**

As written in Step #1, the External Membership Sites does not include a zip file, we go over how to activate its license in Step #3.

The Remote Access Add-On can be installed easily, just like any other WordPress plugin.

#### You can install the add-on 2 ways:

- 1. Upload the folder found inside the zip file to your plugins' folder in your WordPress installation
- 2. Go to the plugins menu, click the "Add New" and choose the zip file you have downloaded

#### Where to Install the Remote Access Add-On?

The Remote Access Add-On needs to be installed on your Wishlist Member membership site

\* Every installation of Remote Access Add-On requires a separate license (one license in included in the bundle)

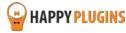

### **Step #3: Activating the Add-Ons Licenses**

After you have installed and activated the External Membership Sites & Remote Access Add-Ons you need to activate their licenses.

#### **Activating the External Membership Sites Add-On License:**

First you need to make sure you have installed and activated Wishlist Member WooCommerce Plus plugin (as explained in the beginning of this guide).

On your WooCommerce website go to the WordPress menu > WL Extensions > Wishlist Member WooCommerce Plus > AddOns Tab > Insert the license key from the purchase receipt to the right field under "License Key" as seen in the screenshot below.

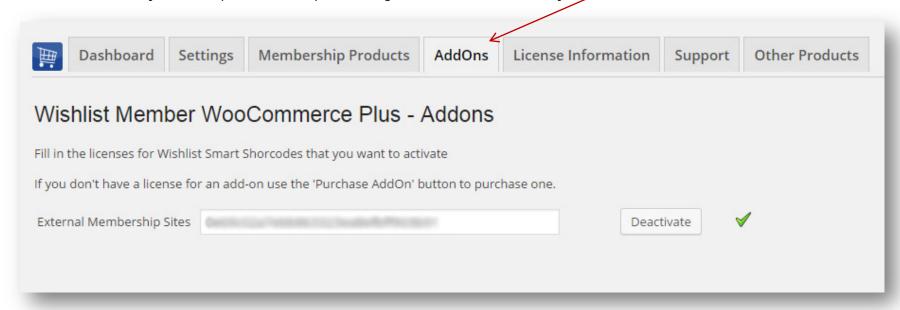

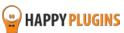

Right after you activate the External Membership Sites Add-On you will see the External Membership Products section added to the Membership Products Tab:

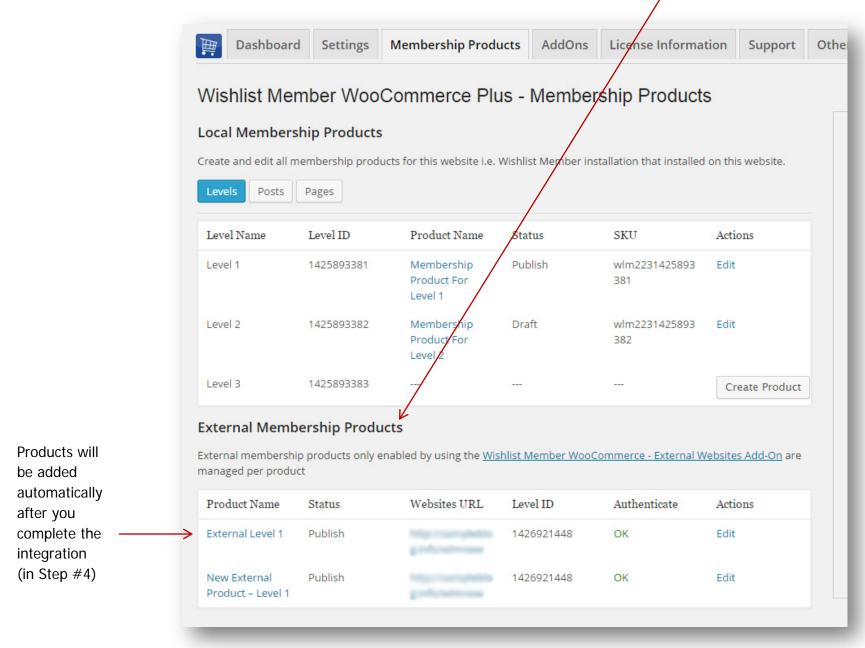

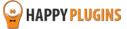

#### **Activating the Remote Access Add-On License:**

On your membership site go to the WordPress menu > WL Extensions > Wishlist Member WooCommerce Plus Remote Access > Insert the license key from the purchase receipt to the right field under "License Key" as seen in the screenshot below:

| Wishlist Member WooCommerce Plus Remote Access - Activate License                                            |                                                                                                    |  |  |  |  |
|----------------------------------------------------------------------------------------------------|----------------------------------------------------------------------------------------------------|--|--|--|--|
| Fill in the license key for Wishlist                                                                         | Member WooCommerce Plus Remote Access.                                                                        |  |  |  |  |
| (You can find the license key insid                                                                          | de your account or in the email you got when you purchased Wishrist Member WooCommerce Plus Remote Access)    |  |  |  |  |
| License Key                                                                                                  | Enter your license key                                                                                        |  |  |  |  |
| Activate License                                                                                             | Activate License                                                                                              |  |  |  |  |
| Current License Status                                                                                       | Not Active                                                                                                    |  |  |  |  |
| Having License Problems?                                                                                     |                                                                                                    |  |  |  |  |
| This can be caused due to the fol                                                                            | lowing scenarios:                                                                                             |  |  |  |  |
| 1. The license key you have entered is wrong – Copy the license key from your account in Happy Plugins Store |                                                                                                    |  |  |  |  |
| 2. You have reached your licens                                                                              | se activation capacity – Please purchase more licenses                                                        |  |  |  |  |
| You can always buy more licenses for this product at: Wishlist Member WooCommerce Plus Remote Access         |                                                                                                    |  |  |  |  |
|                                                                                                    |                                                                                                    |  |  |  |  |
| This plugins is developed by Hap                                                                             | pyPlugins if you don't own a license go to <u>Happy Plugins</u> store and buy a license key for this product. |  |  |  |  |

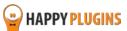

## **Step #4: Setting Up a New External Membership Product**

In order to integrate WooCommerce and Wishlist Member and start selling external membership products you need to follow the 4 simple steps below in both your WooCommerce store and your membership site.

#### **Follow these Steps:**

- 1. Login to your Wishlist Member
  membership site and go to WL Extensions
  > Wishlist Member WooCommerce Plus
  Remote Access > Membership Levels
  Products tab (in the WordPress menu)
- Scroll down to the "Levels Products Settings" option and copy the code of your chosen membership level

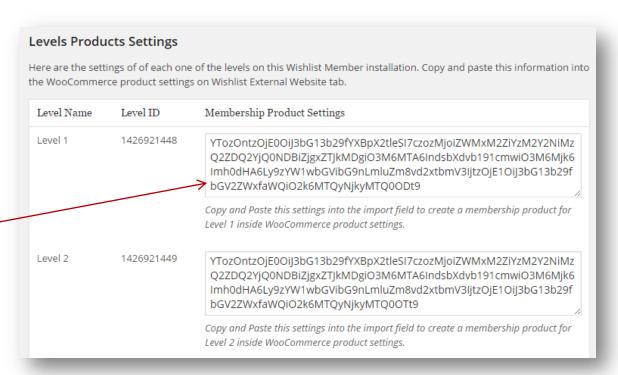

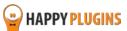

- 3. Now login to your WooCommerce store and go to the WordPress menu > Products > Add Product
- 4. Scroll down to WooCommerce Product Data > Wishlist External Membership tab (as seen in the screenshot), paste the code in the "Import Settings" field and click the Publish button

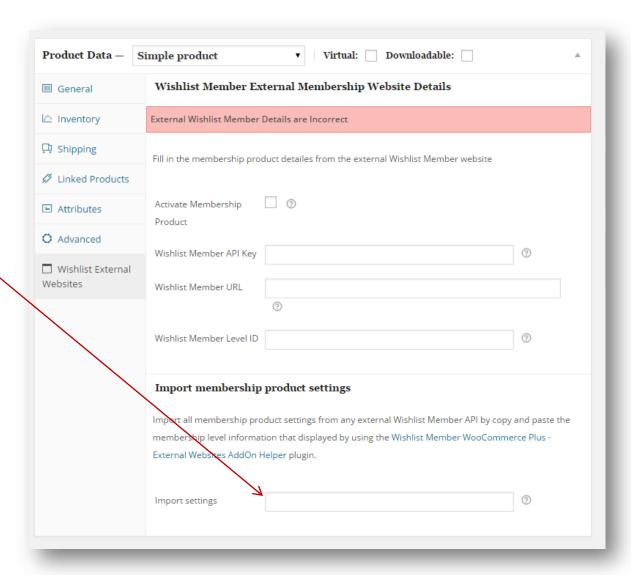

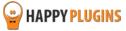

That's it! Wishlist Member API, URL and Level ID have been added automatically.

Your product is now integrated with your membership site, so whenever someone buys the product, he will be automatically added to the correct membership level in the correct membership site (handles both new and existing members)

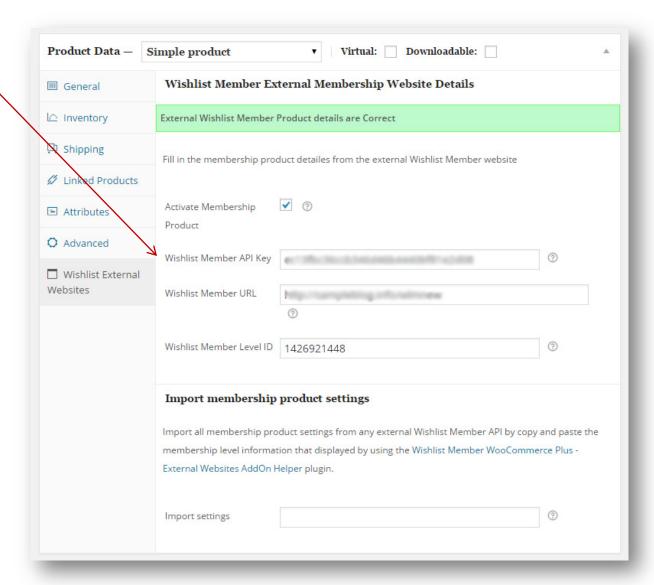

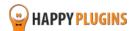

#### **FAQS**

#### What version of WooCommerce plugin I need in order the plugin?

You will need to use WooCommerce version 2.3

#### Can I use only the bundle, without the plugin Wishlist Member WooCommerce Plus?

No, the External Membership Sites & Remote Access Add-Ons are an addition to the main plugin, you must also purchase Wishlist Member WooCommerce Plus for the add-ons to work.

# If my WooCommerce Store and Wishlist Member are installed on the exact same domain, will I need to purchase the "External Membership Sites Add-Ons Bundle"?

If both WooCommerce and Wishlist Member are installed on the exact WordPress installation, you will not need the "External Membership Sites Add-Ons Bundle", only the main plugin - Wishlist Member WooCommerce Plus

# If my WooCommerce store and Wishlist membership site are located in different sub-domains or files, will I still need to purchase the "External Membership Sites Add-Ons Bundle"?

Yes, because you have 2 different WordPress installations in 2 different sub-domains, you will need to use the add-on.

#### Can I Purchase More Licenses of the Remote Access Add-On Separately?

Yes, if you need to integrate multiple membership sites and you need more licenses (each membership site requires a license), you can purchase them separately in this link >> Purchase Remote Access Add-On

# It sounds complicated to operate the plugin and add-ons to work with an external membership site, where can I find more information on how to integrate it exactly?

Actually, it is very simple and easy to install and activate all 3 and make them work seamlessly. The process is very quick and requires only 4 simple steps. You can find all the information in this manual.

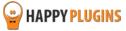

#### Does the plugin have any conflicts with other plugins?

As far as we know, the plugin does not conflict with any other plugin. Wishlist Member WooCommerce Plus keeps a very strict code method so the chances that it's causing any problem are very low. If you have any problems or conflicts, please contact the support department.

#### Does the plugin integrate with every membership site platform?

No, Wishlist Member WooCommerce Plus is a Wishlist Member dedicated plugin.

#### I have more questions and I haven't found my answers, how can I contact you?

If you haven't found your answers in the product's page and in the guide, please contact <u>our support team</u> and we will get back to you shortly

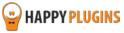

# **About HappyPlugins**

<u>HappyPlugins</u> was established in 2010 to develop plugins and extensions for the WordPress platform.

The majority of the plugins are developed as white label according to our clients' specific requirements.

In late 2010 we opened a new branch under HappyPlugins for developing Wishlist Member dedicated plugins called Wishlist Member Developers.

Our team here at Wishlist Member Developers develops commercial and custom plugins for the Wishlist Member platform.

#### **Expertise**

Our expertise includes:

- In depth knowledge and understating in the web industry
- UXI design and improvement
- Experience in traffic and media buying for large companies
- Subscription-based marketing and retention
- Conversions and flow design optimization

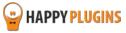

#### **Contact information**

#### **The Store**

Find unique WordPress plugins on our plugins' store. We have designed and developed hundreds of custom plugins and solutions for customers so far and are selling the best of them in our store.

#### The Service

Looking for a special solution for WordPress, one that will complete the missing puzzle piece in your website? Please send us your request and we promise to return to you no later than 72 hours.

#### The Blog

Interested in our development work or want to improve your WordPress development skills? Check our blog; there we publish unique prescriptive and sample codes from our own plugins.

#### **Contact Support**

Our support team is always available to help you with any question you may have.

All of our products include 3 months of free support. Any support after that period of time will be done in the community forums or as paid support.

#### Important:

Before contacting our support team, please check the following sources of information, as you may find the answer you are looking for there:

- 1. Make sure you are always using the latest version of the plugin
- 2. Go over the FAQs inside this manual or check the frequently asked questions section inside Wishlist Member WooCommerce Plus plugin's sales page (FAQs tab) on HappyPlugins.com
- 3. Go over the documentation of the plugin

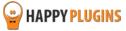

#### **Open a Support Ticket**

If you haven't found your answer in any of the above sources, please open a support ticket through our support helpdesk and we will get back to you in the next 72 hours.

Create a new ticket here

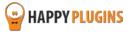

# **Got Any Suggestions?**

We are always looking for the next idea...

Do you have any ideas for new plugins?

We want to hear from you!

Please contact us and we might develop it as our next plugin.

Contact us here

Thanks!

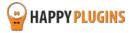